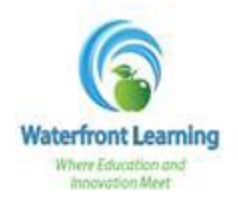

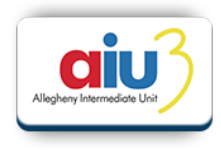

1. Once logged in, click on the *Admission* tab.

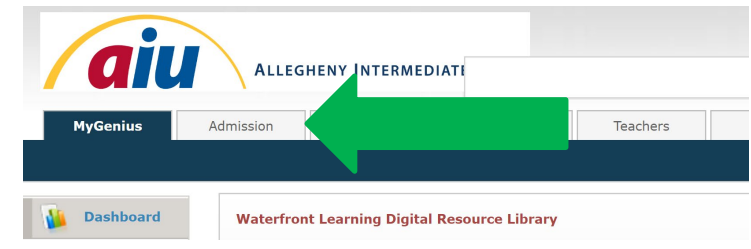

2. Select *Add New Application* from the menu on the left side of the screen

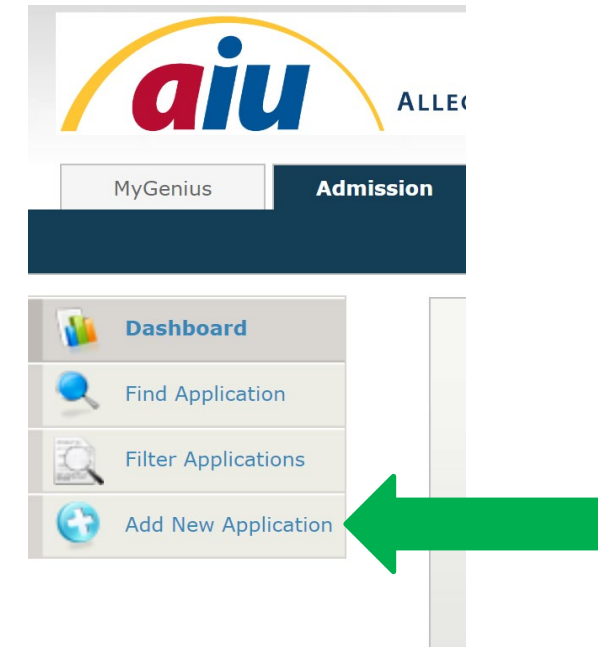

3. Be sure to complete all required fields that are highlighted in yellow. Remember the following key points as you complete the application:

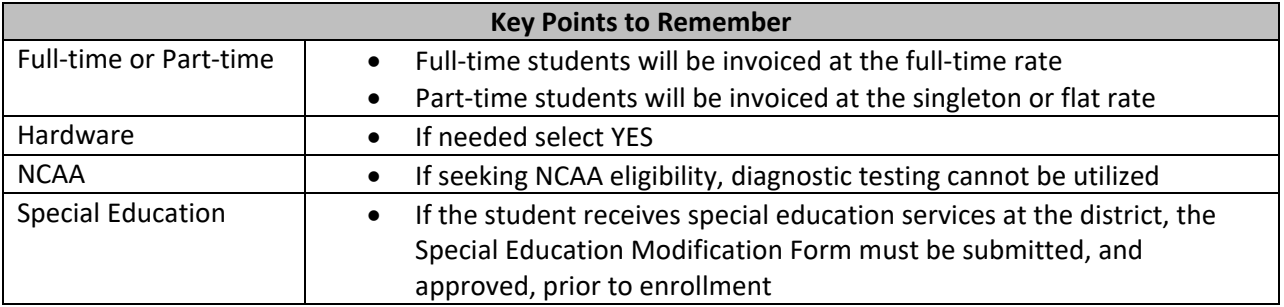

4. Click *Save* at the bottom of the screen.

*Note: Any required information that you may have missed will be highlighted in red and you will not be able to move forward without completing those fields.*

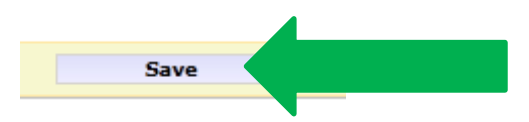

Once the application is completed, please note, you will still need to add the course requests to the student. This can be done immediately following the addition of the student, or you can log in at a later time to add the student course requests.